## 1、"**直销银行卡管理"——**登录网上交易后,访问我的账户下拉菜单中的"直 销银行卡管理"。

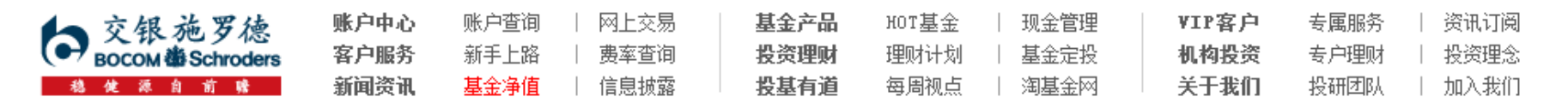

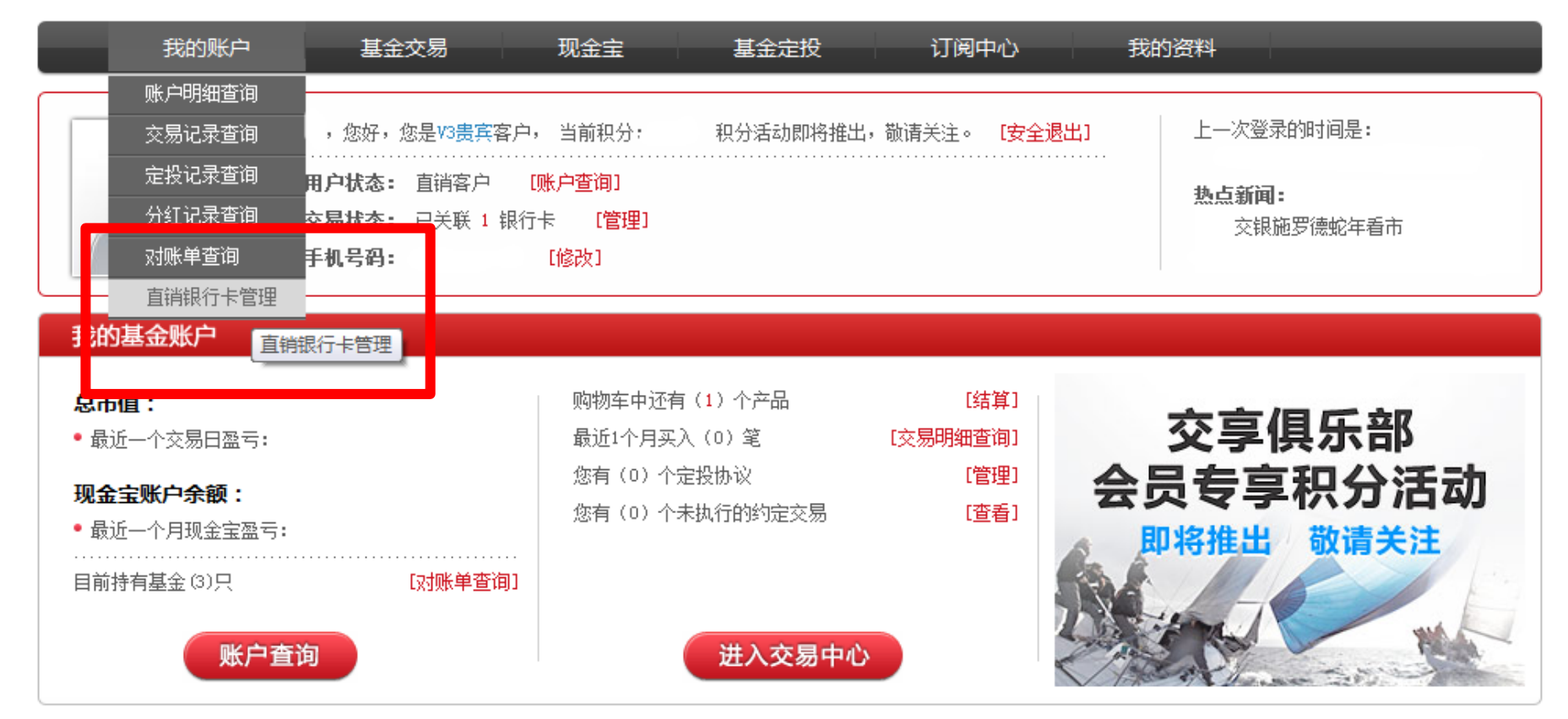

## 2、"增开银行卡"——在直销银行卡管理中,点击"增开银行卡"按钮。

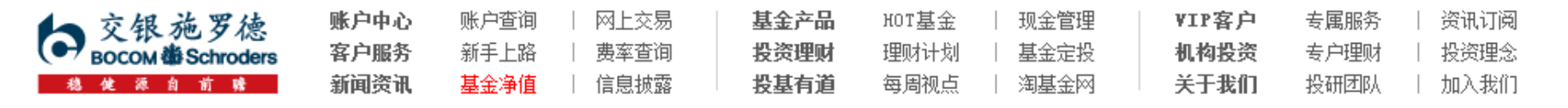

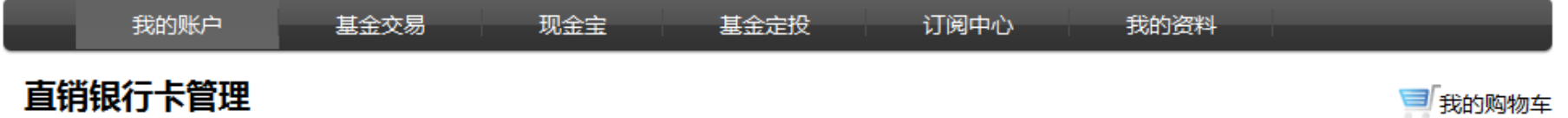

我的账户 〉 直销银行卡管理 ਜ਼ੀ ⇒

需要帮助? 欢迎致电 《 400-700-5000

## 正在使用的银行卡 银行卡卡号 开卡证件号 操作项 支付渠道 银行全称 中国农业银行上海分行 变更银行卡 直联-农行 修改银行全称 身份证转换 增开银行卡

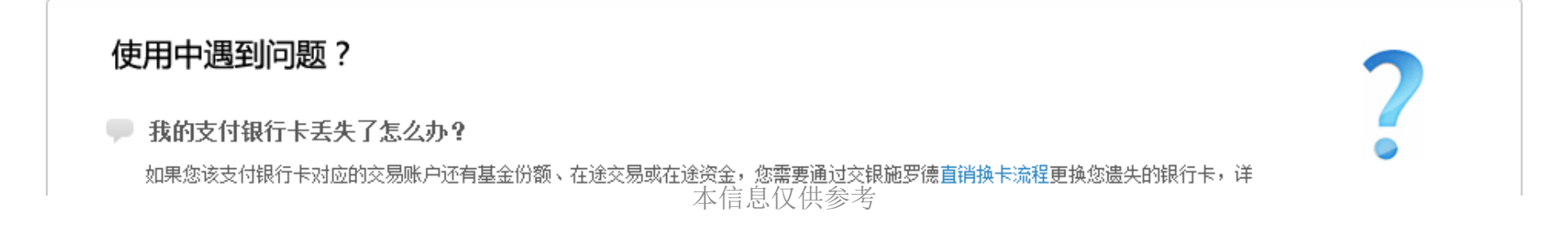

- 3、"选择银行、填写相关信息"——请在银行卡列表中, 选择您想使用的银行 名称,并填写具体的银行卡信息、确认证件号码。同时,请注意右侧该银行卡的 注意事项。
- ← 我的账户 直销银行卡管理

需要帮助? 欢迎致电 《 400-700-5000

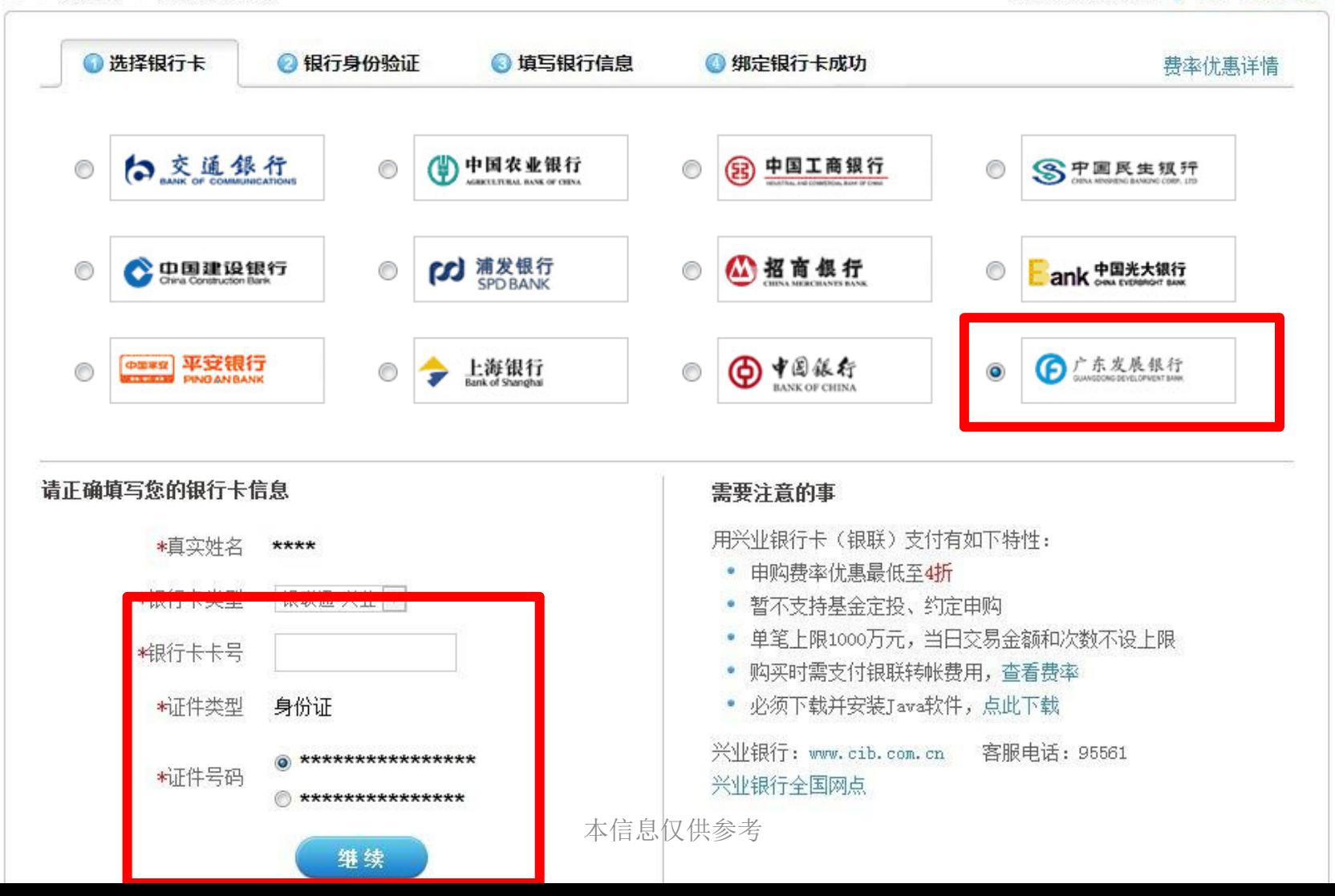

4、"弹出银行验证页面"——系统会自动弹出新的页面进行银行卡信息验证, 如果没有自动弹出网银页面,请单击"下一步"按钮。

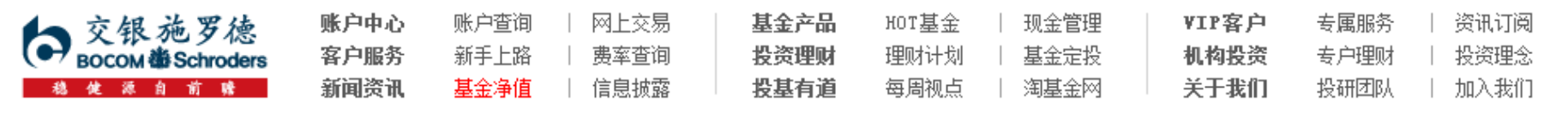

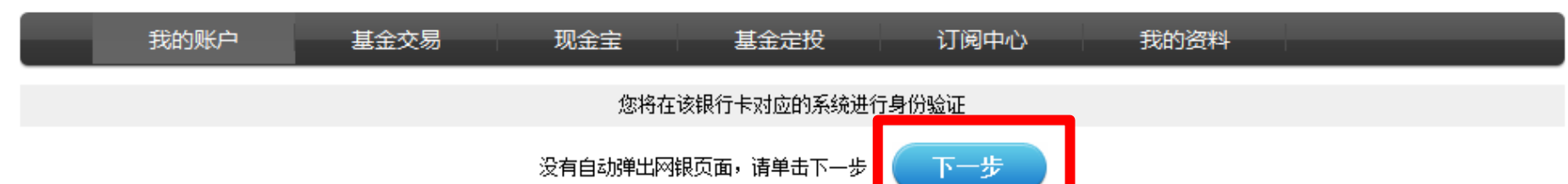

页面28秒钟之后关闭

5、您的信息将发送到银联网站进行认证,如果信息无误并且该广发银行卡状态 正确,请输入相应信息,并勾选同意协议后点击"确认"提交。

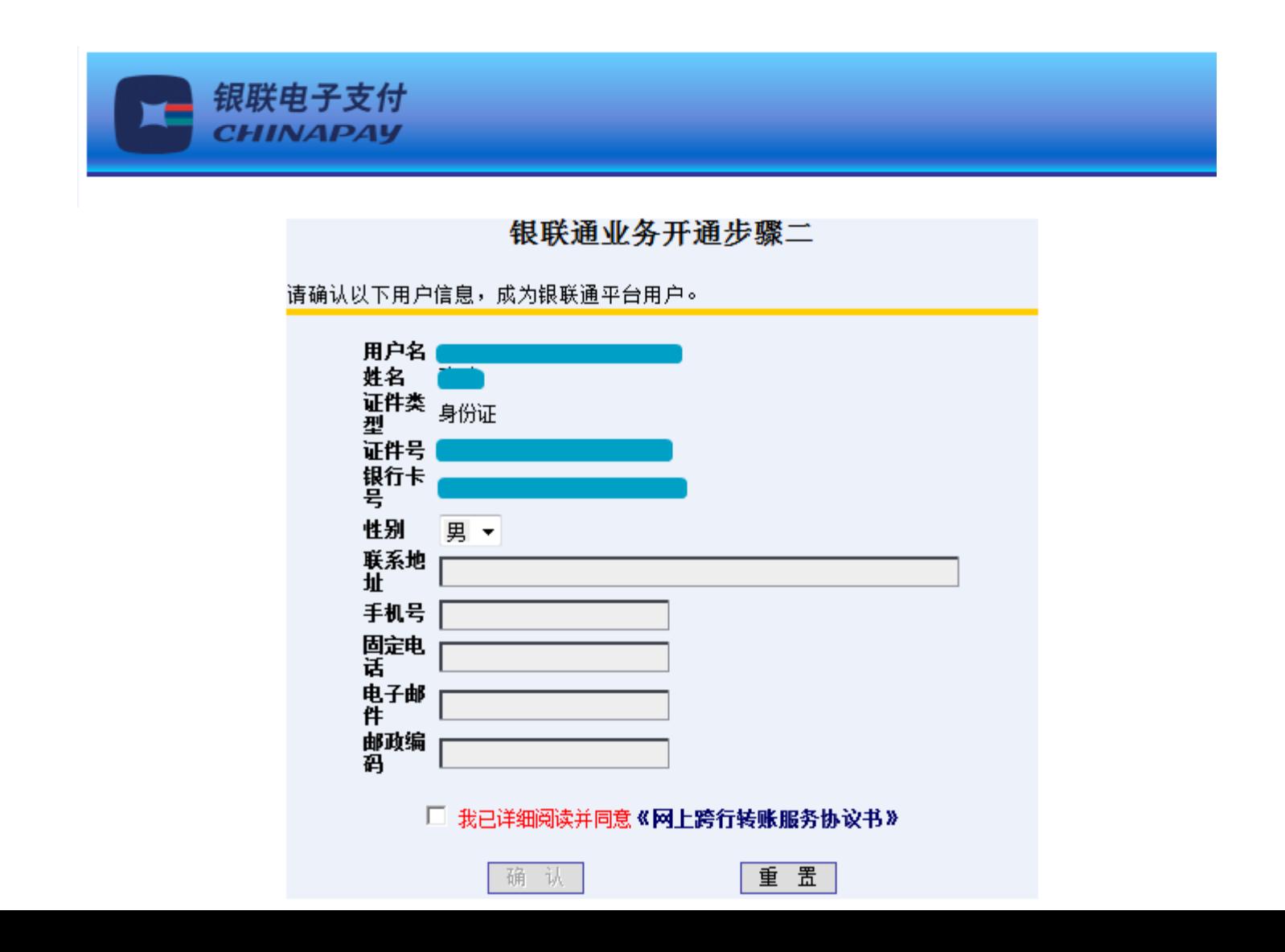

6、"补充银行卡信息"——为加快资金到账速度,请在该页面填写您银行卡的 分行、支行信息,并输入交易密码进行确认。

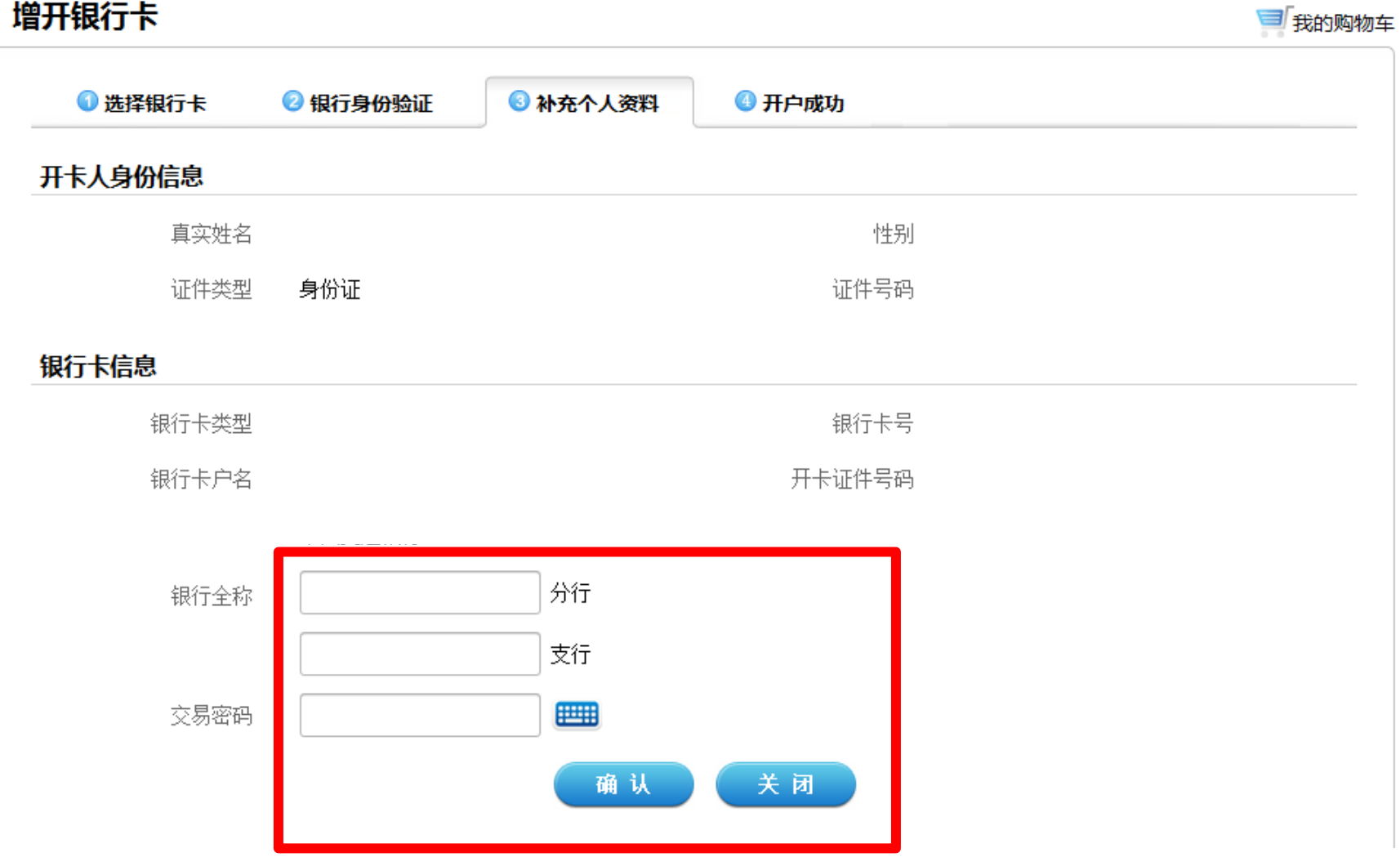

7、"增开银行卡成功"——页面会提示您增开银行卡正常,请点击"关闭"按 钮,即可返回网上交易页面,进行其他操作。

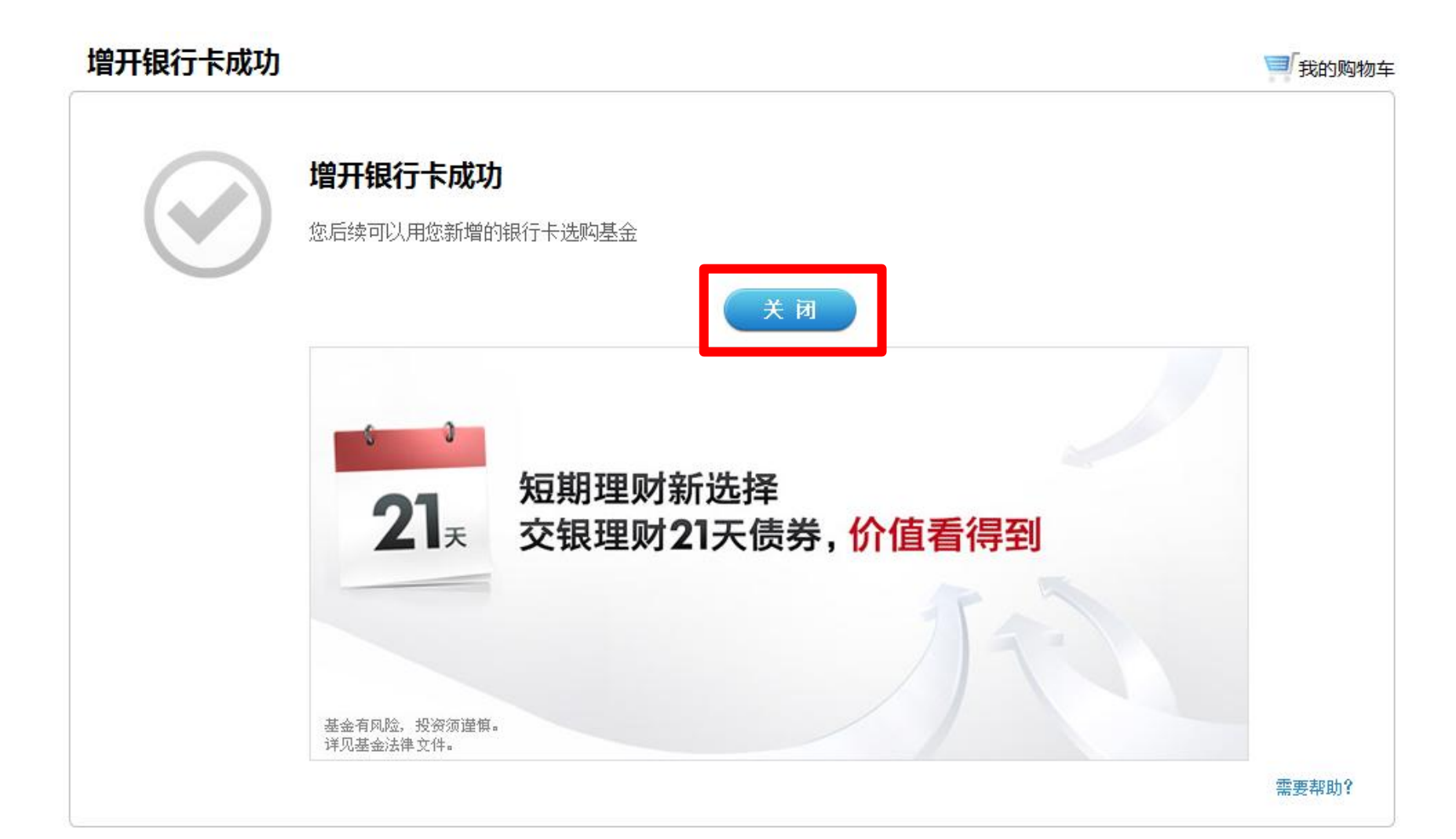